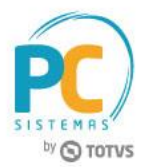

## **Sumário**

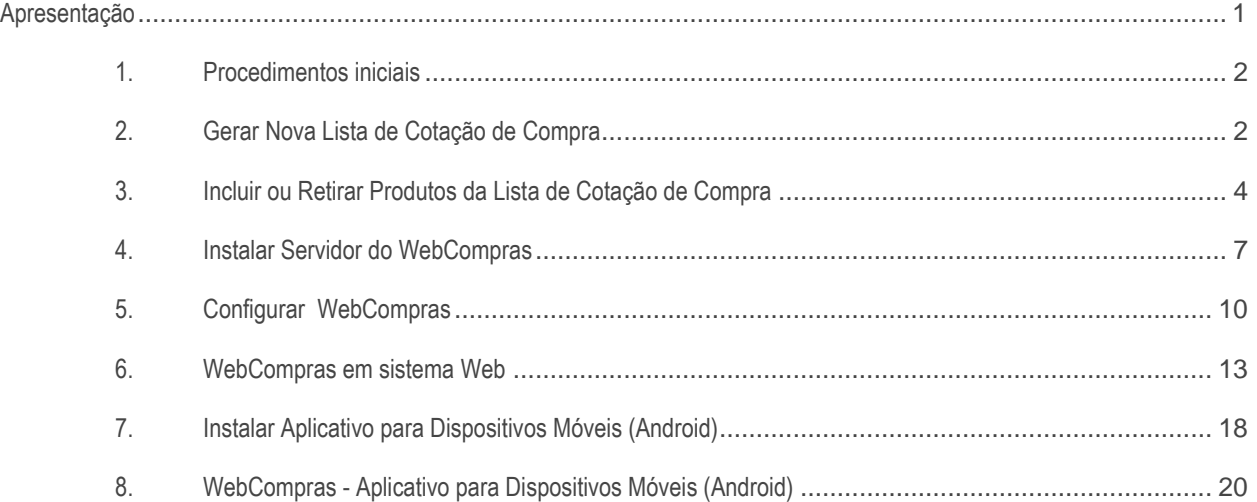

# <span id="page-0-0"></span>**Apresentação**

O Webcompras é um produto desenvolvido pela PC Sistemas, com o intuito de facilitar o processo de compra de produtos com o melhor custo entre o varejista e o distribuidor. Ele funciona da seguinte forma:

O varejista organiza uma lista de produtos que se tem a intenção de comprar, incluindo a quantidade de cada produto. Esta lista é denominada "cotação". A cotação será exposta para os fornecedores desse varejista, para que eles forneçam até uma determinada data limite, o valor de cada produto em sua distribuição. Ao fim da cotação, o varejista tem a informação sobre o melhor custo de compra dos produtos em relação a todos os fornecedores.

O sistema ainda fornece a geração de um Pedido de Compra, que poderá ser emitido pelo próprio fornecedor dentro do sistema.

O Webcompras atualmente é oferecido como um aplicativo para dispositivos móveis (Android) e também como sistema web.

**Abaixo, descrição da criação e das últimas alterações efetuadas no documento.**

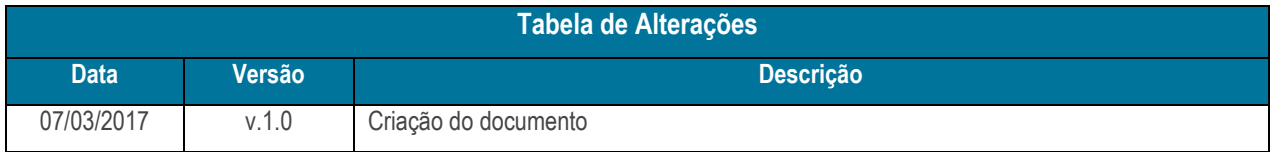

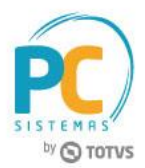

## <span id="page-1-0"></span>**1. Procedimentos iniciais**

- Antes de iniciar o processo, verifica se na máquina que será instalado o servidor Webcompras tem o Jetty 8 instalado. Caso não tenha deverá instalar para o processo do Webcompras funcionar.
- Atualizar a rotina:
	- **245** a partir da versão 28.00.11.005
	- **Webcompras** versão 2.0.0

# <span id="page-1-1"></span>**2. Gerar Nova Lista de Cotação de Compra**

Para gerar uma nova lista de cotação de compra, siga os procedimentos abaixo:

2.1 Acesse a rotina **245 - Gerenciar Cotação de Compra**, selecione a opção **01 - Nova lista de cotação** e clique o botão **Avançar**;

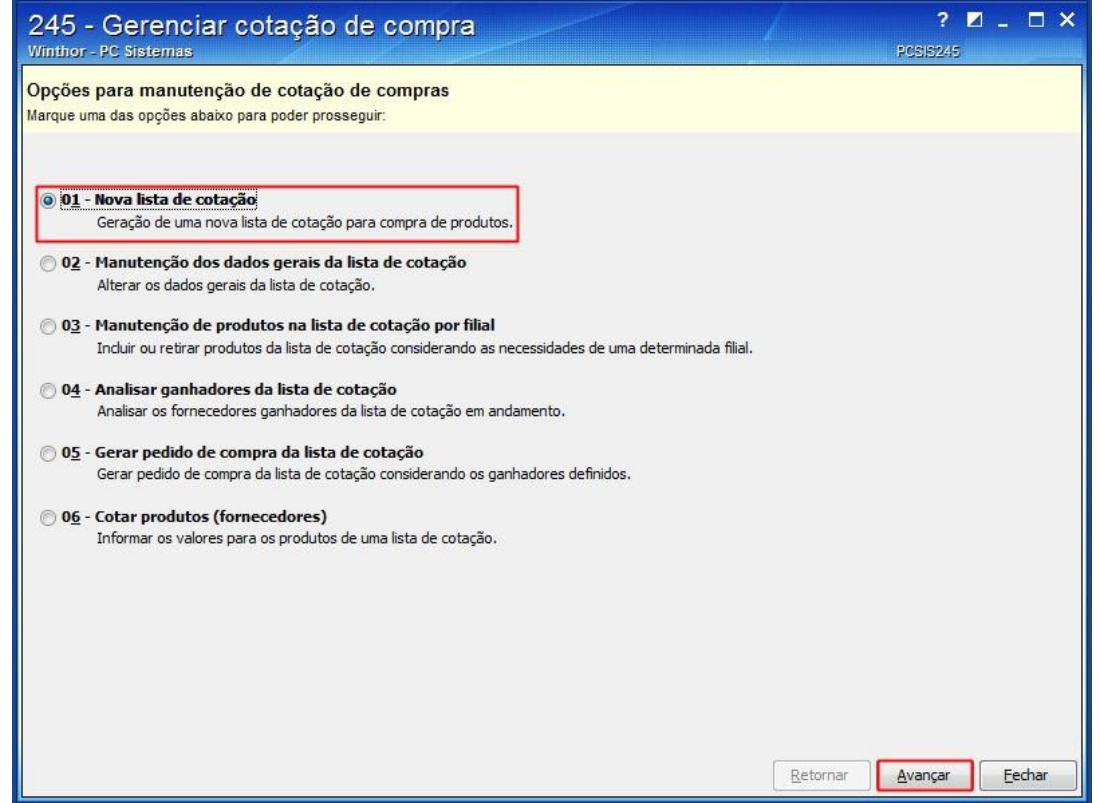

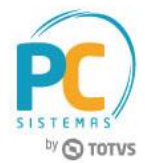

- 2.2 Na tela **Cadastro de lista de cotação**, caixa **Lista de Cotação**, informe ou selecione a data de **Vigência**;
- 2.3 Na planilha **Fornecedores participantes**, clique o campo **Clique aqui para adicionar uma nova linha**;

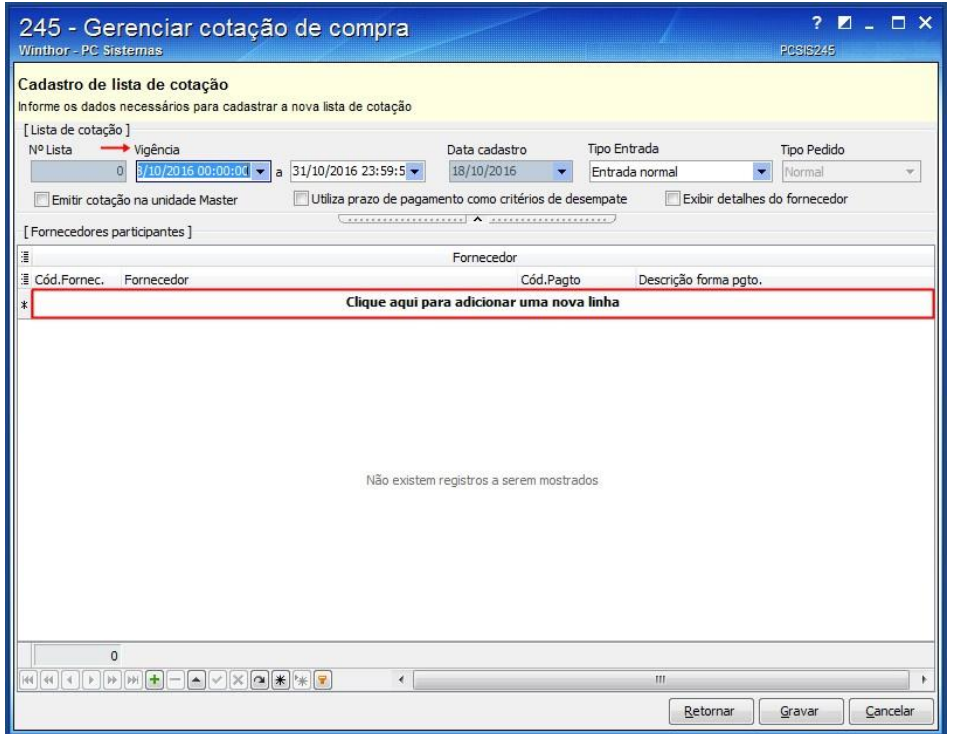

2.4 Informe o **Cód.Fornec**., pressione a seta do teclado para baixo e clique o botão **Gravar**.

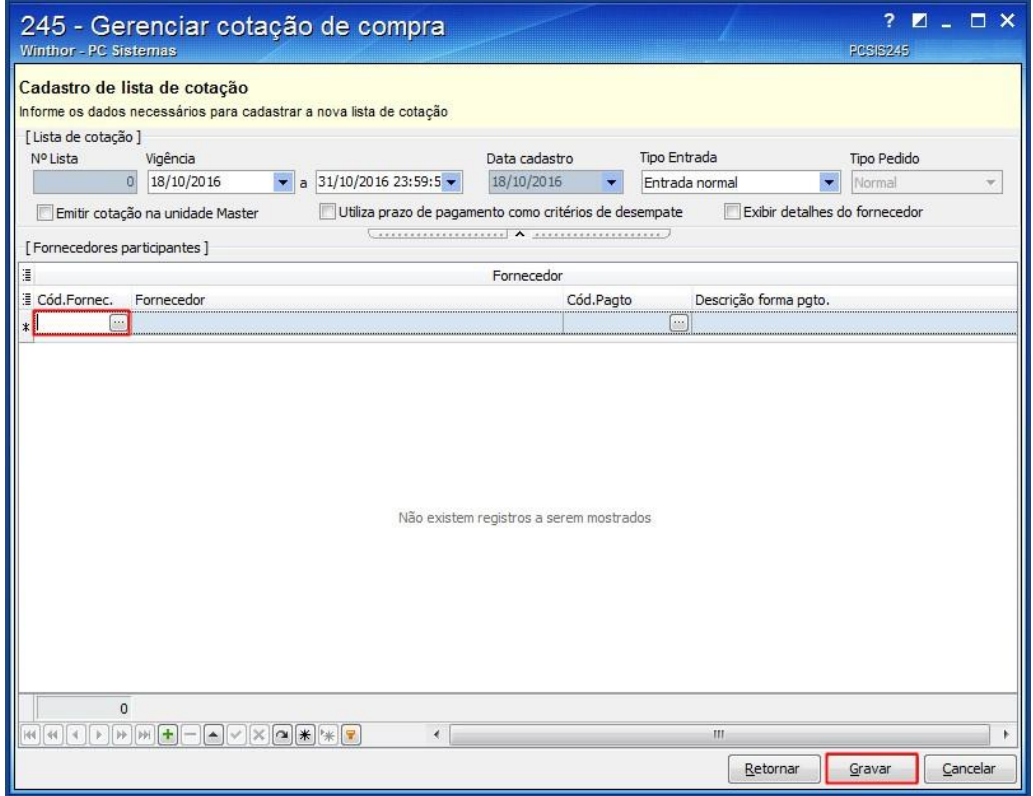

**Observação:** será necessário repetir esse processo até que sejam inseridos todos os fornecedores.

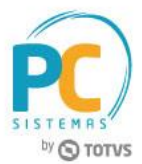

## <span id="page-3-0"></span>**3. Incluir ou Retirar Produtos da Lista de Cotação de Compra**

Para incluir ou retirar produtos da lista de cotação de compra, siga os procedimentos abaixo:

3.1 Acesse a rotina **245 – Gerenciar Cotação de Compra**, selecione a opção 03 **– Manutenção de produtos na lista de** 

**cotação por filial** e clique o botão **Avançar**;

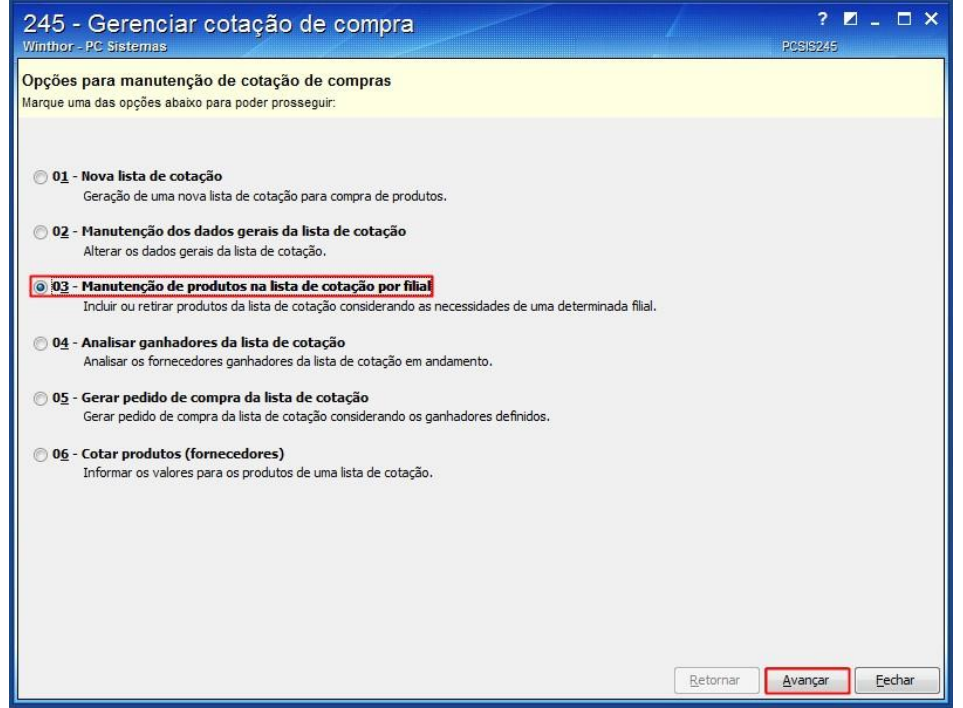

3.2 Na tela **Pesquisa de cotações**, informe os dados na caixa **Filtros de Pesquisa** e clique o botão **Pesquisar**;

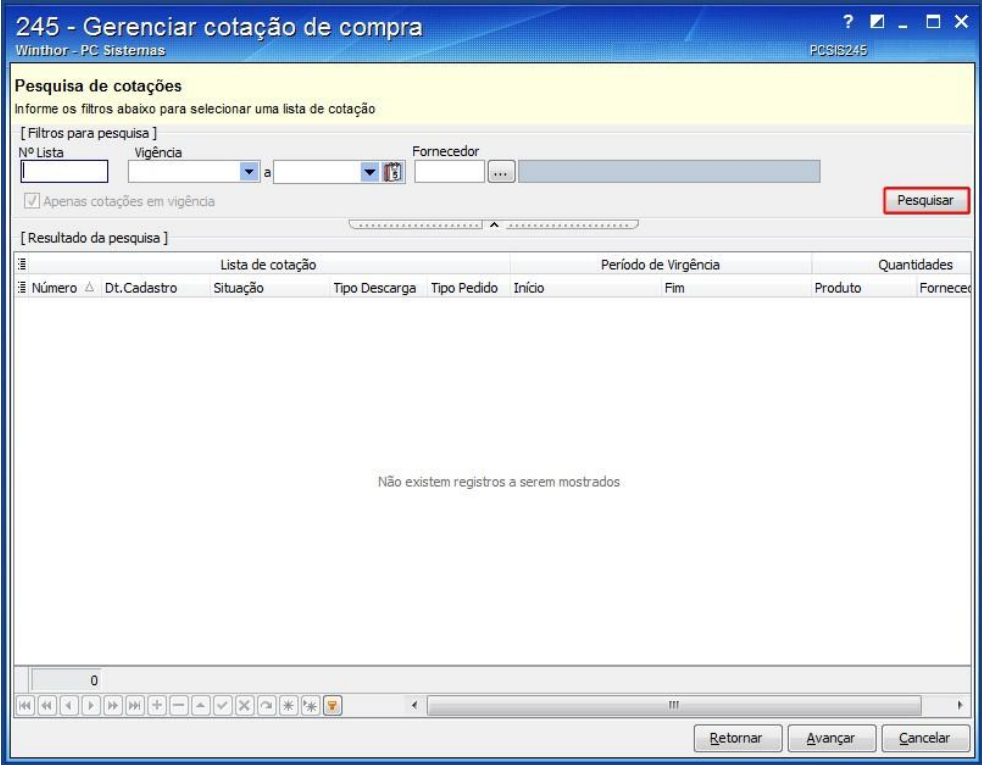

© Todos os direitos reservados. – PC Sistemas – v. 1.0 - Data: 07/03/2017 RQ.GBC.001 v.1.2 Página **4** de 27

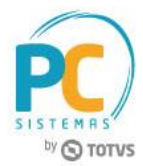

3.3 Selecione na tabela **Lista de cotação**, a lista desejada e clique o botão **Avançar**;

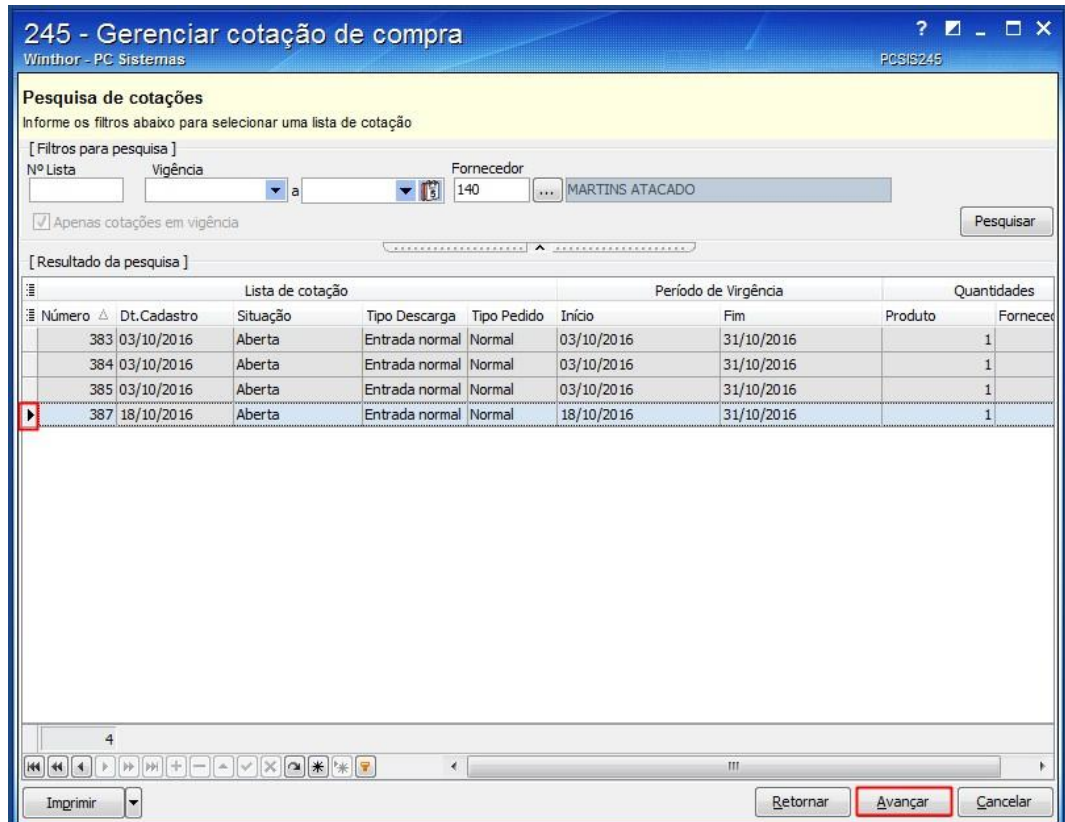

- 3.4 Na tela **Manutenção dos produtos na lista de cotação**, realize as alterações dos itens já inclusos conforme a necessidade;
- 3.5 Para incluir itens na cotação, clique o botão **Pesquisar itens**;

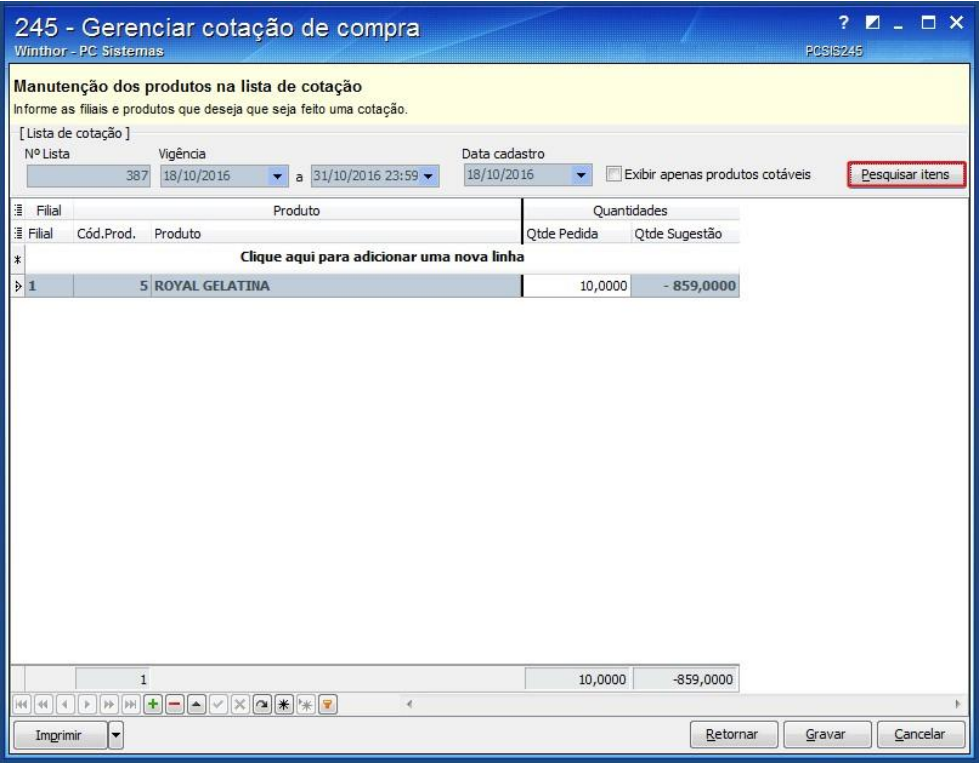

© Todos os direitos reservados. – PC Sistemas – v. 1.0 - Data: 07/03/2017 RQ.GBC.001 v.1.2 Página **5** de 27

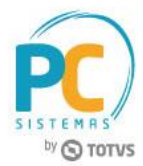

3.6 Na tela aberta, informe os filtros necessários e clique o botão **Pesquisar**;

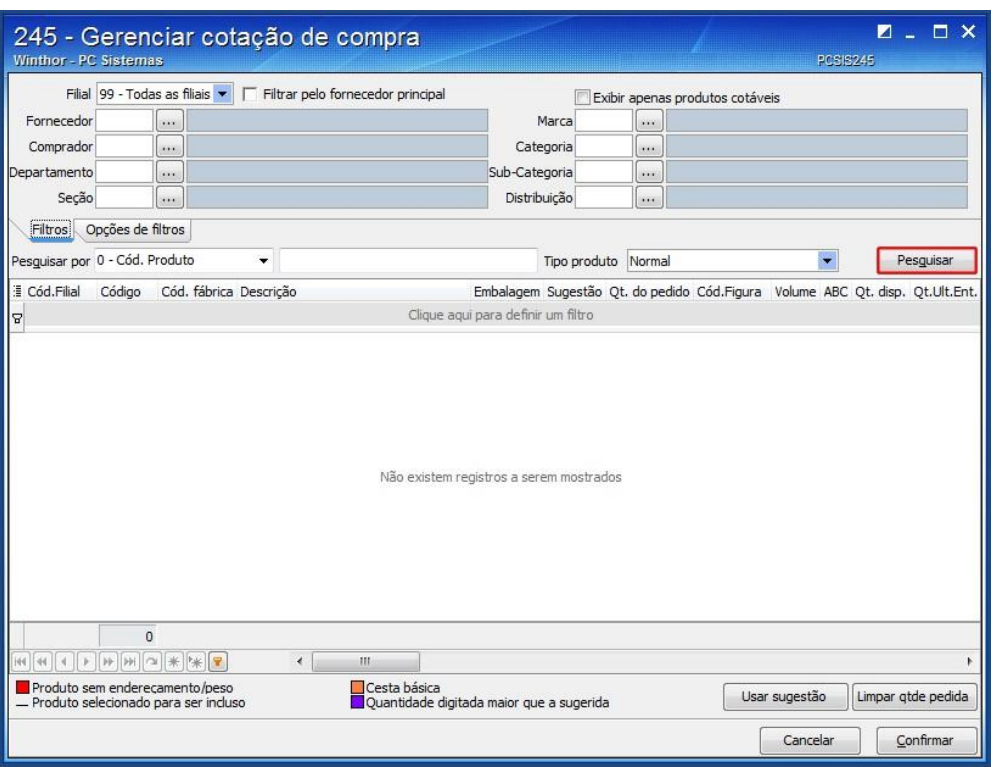

3.7 Selecione o produto que deseja incluir na lista de cotação na planilha, preencha a coluna **Qt. do pedido** ou clique o botão **Usar sugestão** e clique o botão **Confirmar**;

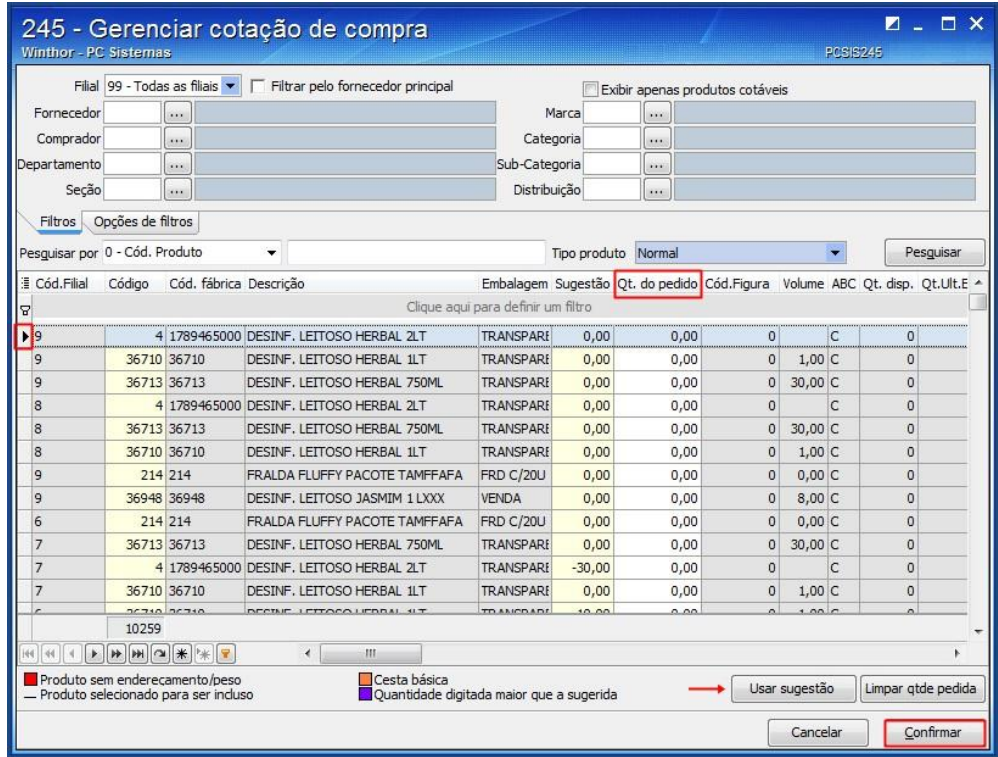

© Todos os direitos reservados. – PC Sistemas – v. 1.0 - Data: 07/03/2017 RQ.GBC.001 v.1.2 Página **6** de 27

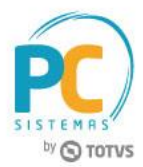

3.8 Clique o botão **Gravar**.

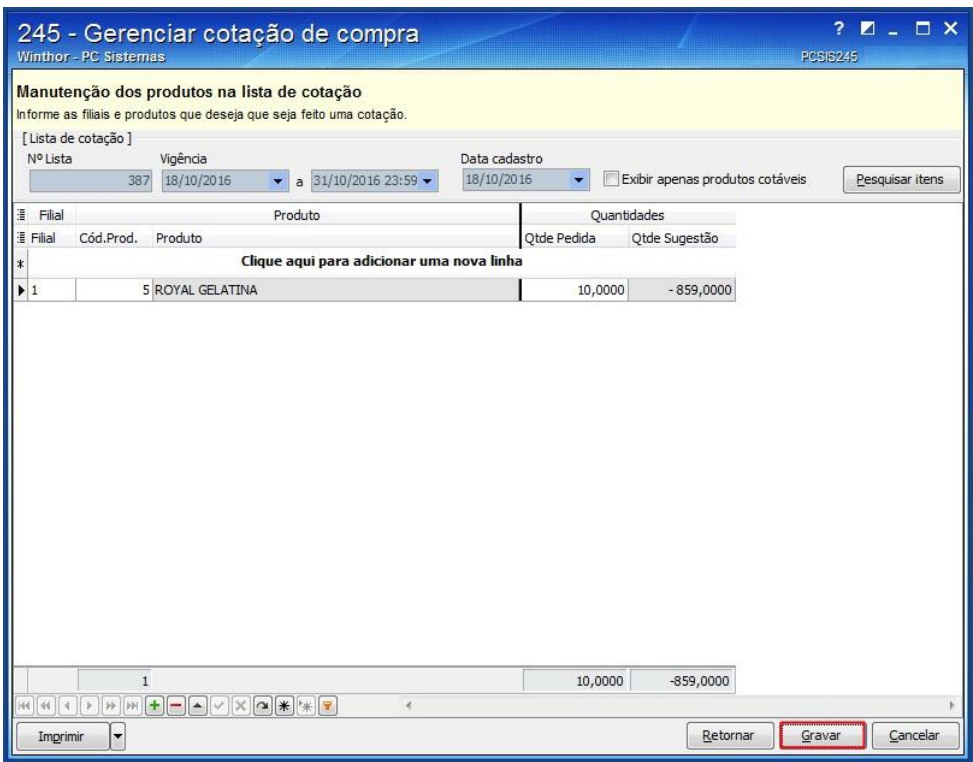

## <span id="page-6-0"></span>**4. Instalar Servidor do WebCompras**

Para instalar o servidor do WebCompras, siga os procedimentos abaixo:

- 4.1 Acesse o link:
- 4.2 [http://servicos.pcinformatica.com.br/AutoServico/instaladores/WebCompras\\_/](http://servicos.pcinformatica.com.br/AutoServico/instaladores/WebCompras_/)
- 4.3 Baixe o arquivo **INSTALADORWEBCOMPRAS.ZIP**;

Indice de \\publicador\autosservico27\INSTALADORWEBCOMPRAS\02.00.003-data-16-03-Nome Tamanho Data da modificação û. [diretório pai] NSTALADORWEBCOMPRAS.ZIP 30.9 MR 16/03/2017 09:08:06 **INSTALADORWE** 4.4 Descompacta o arquivo **BCOMPRAS.ZIP** na área de trabalho; 4.5 Acesse o instalador Webcompras;**INSTALADORWE BCOMPRAS.EXE** 

© Todos os direitos reservados. – PC Sistemas – v. 1.0 - Data: 07/03/2017 RQ.GBC.001 v.1.2 Página **7** de 27

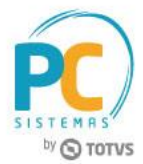

4.6 Informe uma pasta que o Webcompras deverá ser instalado, em seguida clique o botão **Avançar**;

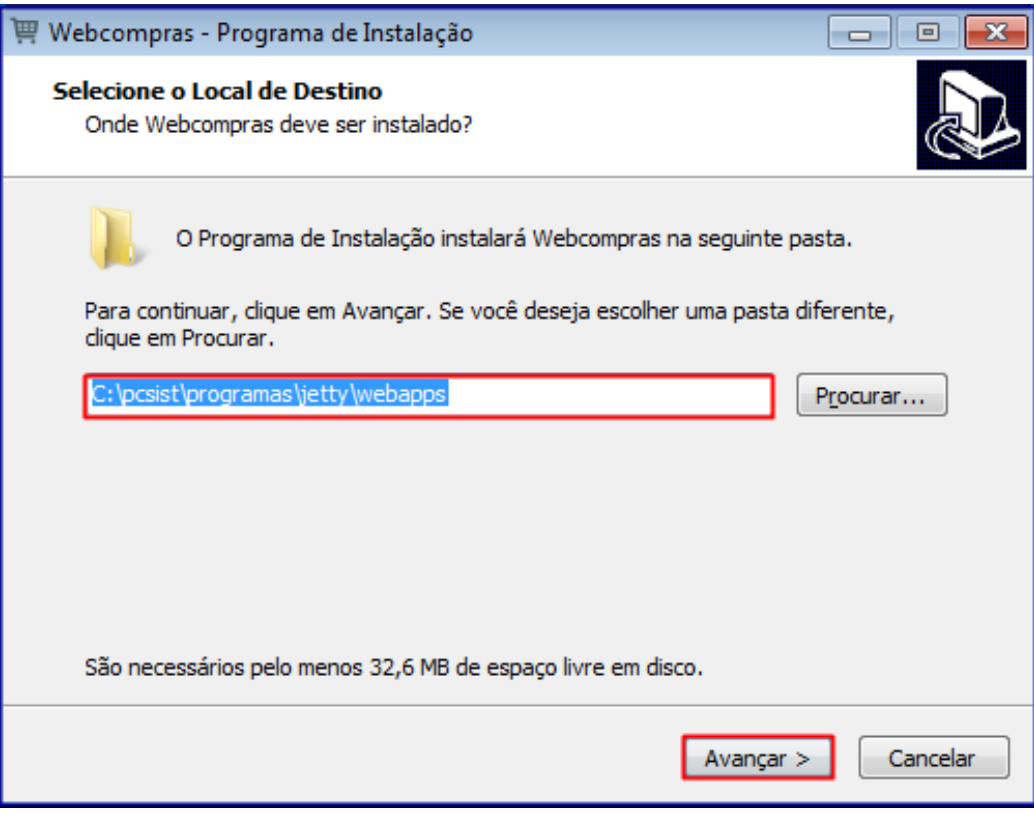

#### 4.7 Clique o botão **Instalar**;

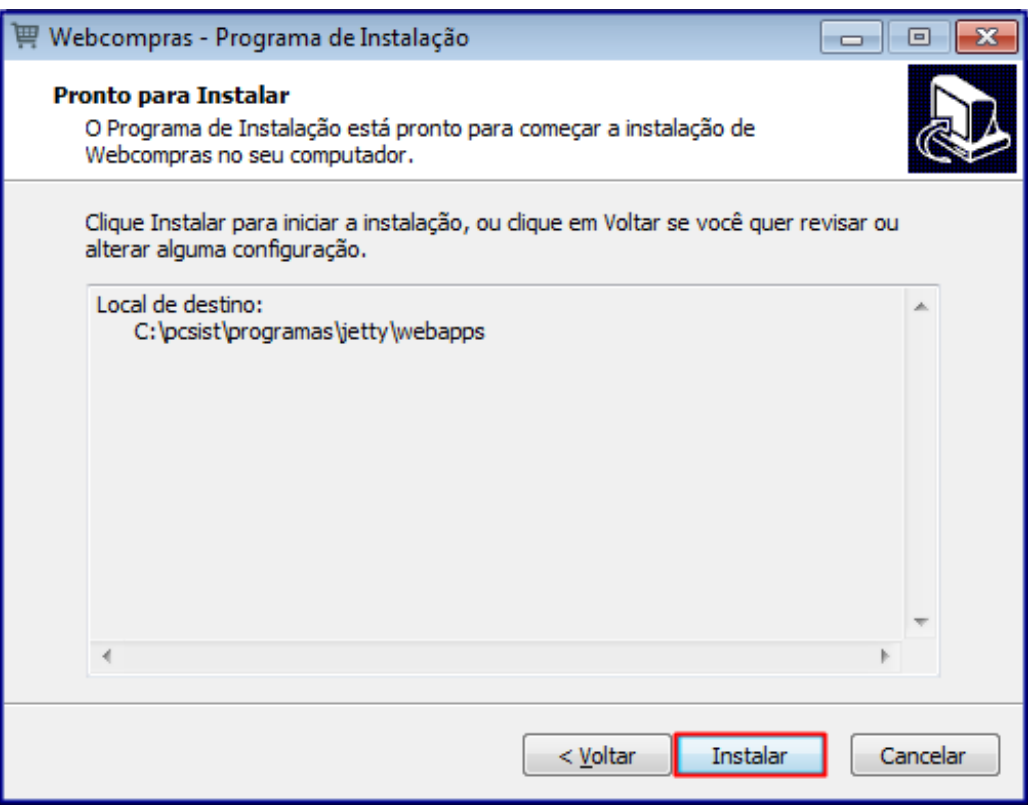

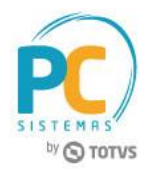

4.8 Aguarde a conclusão do processo de instalação;

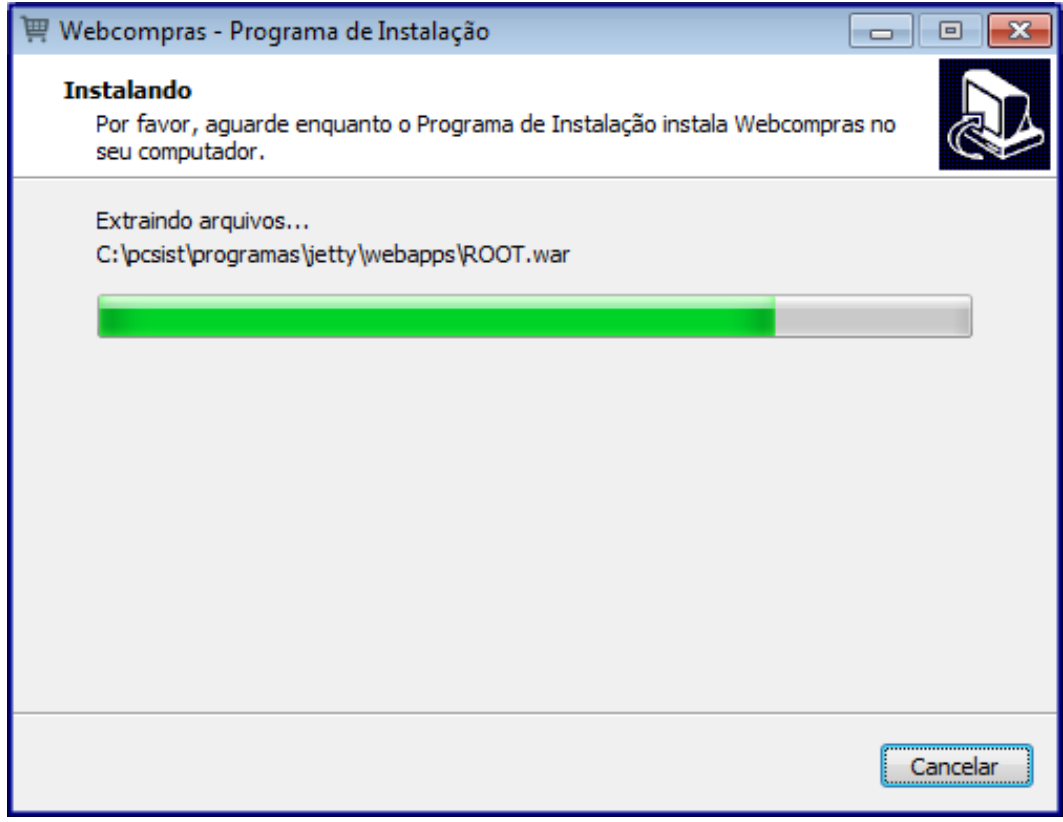

4.9 Clique o botão **Concluir**;

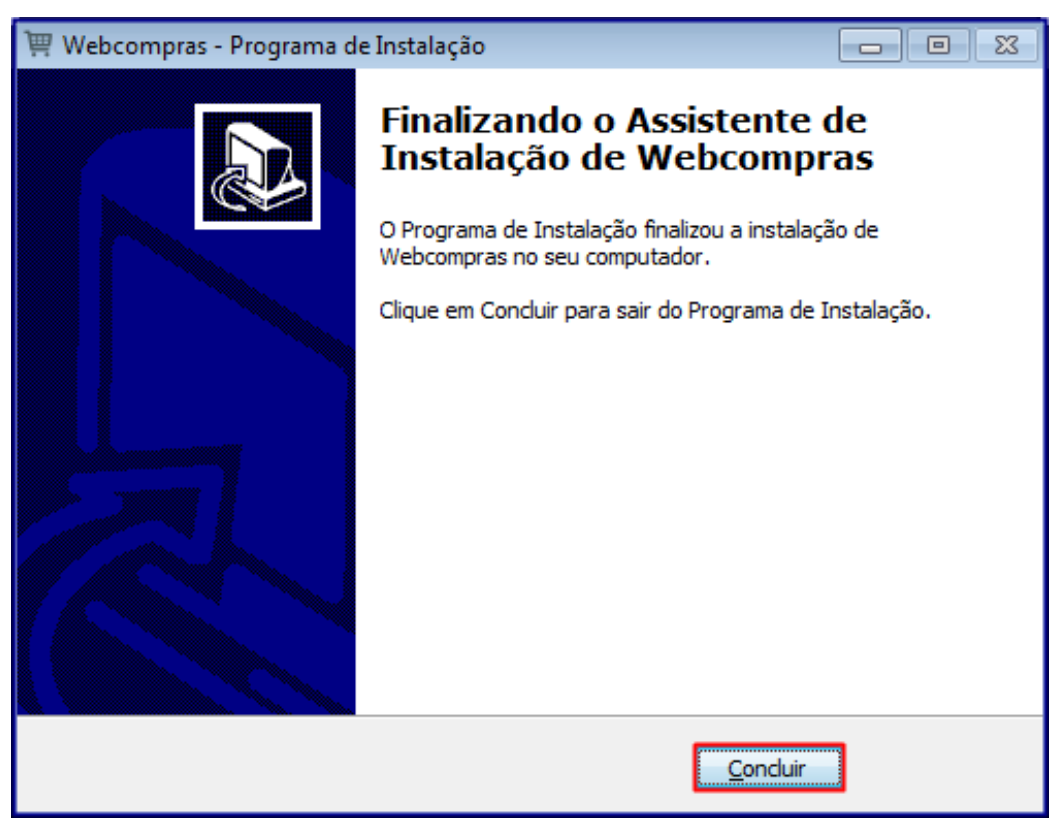

© Todos os direitos reservados. – PC Sistemas – v. 1.0 - Data: 07/03/2017 RQ.GBC.001 v.1.2 Página **9** de 27

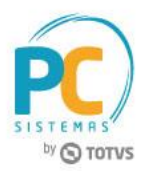

# <span id="page-9-0"></span>**5. Configurar WebCompras**

Para configurar o WebCompras, siga os procedimentos abaixo:

- 5.1 Acesse a internet, digite na barra de endereço o **IP** e **Porta do Servidor/webcompras/admin.html**;
- 5.2 Informe o usuário padrão **admin** e senha padrão **admin**, em seguida clique o botão **Entrar**;

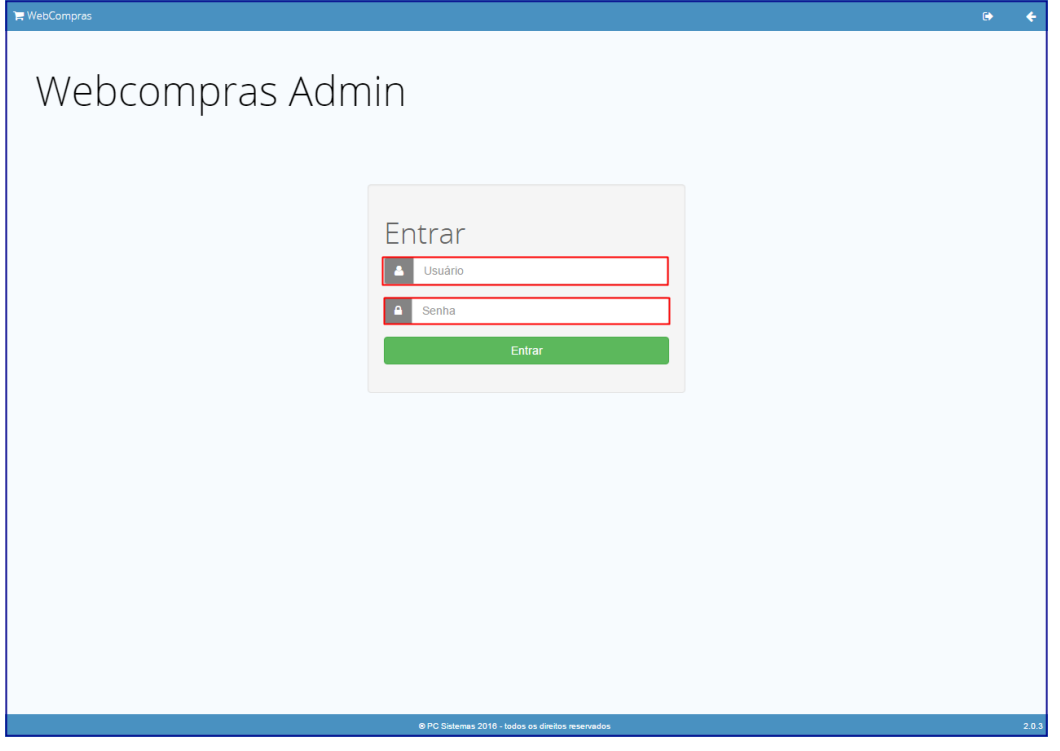

5.3 Clique em **Configurar Conexão com Banco de Dados**;

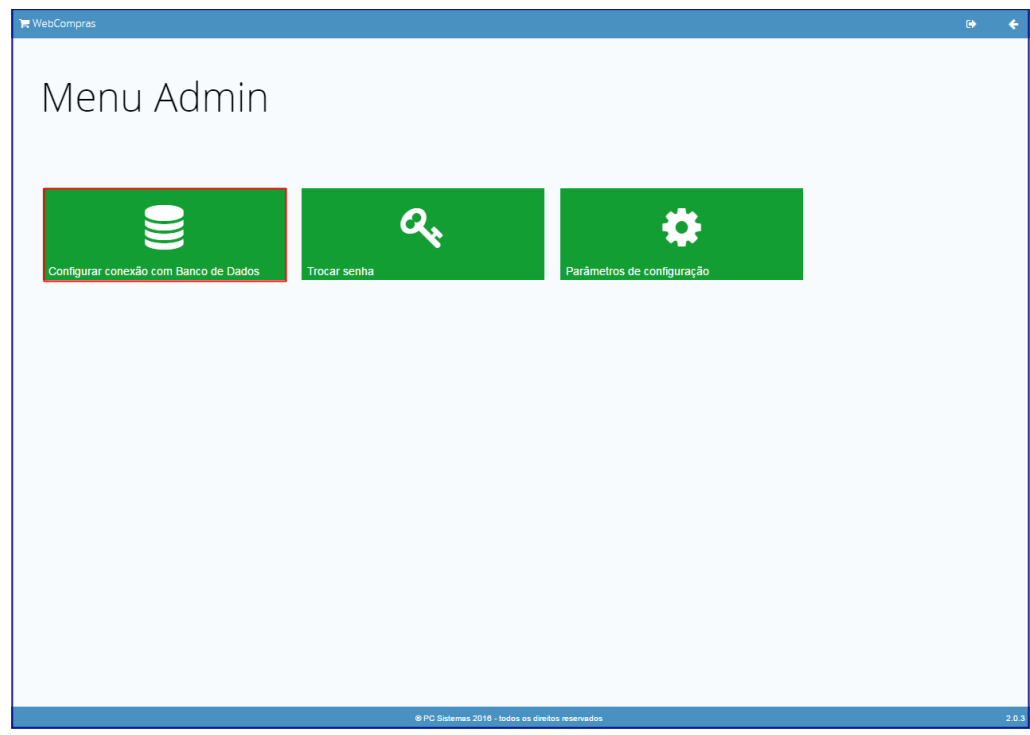

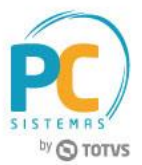

- 5.4 Preencha os campos **Host**, **Porta**, **Base de dados**, **Usuário** e **Senha**, conforme necessidade;
- 5.5 Clique o botão **Testar**;

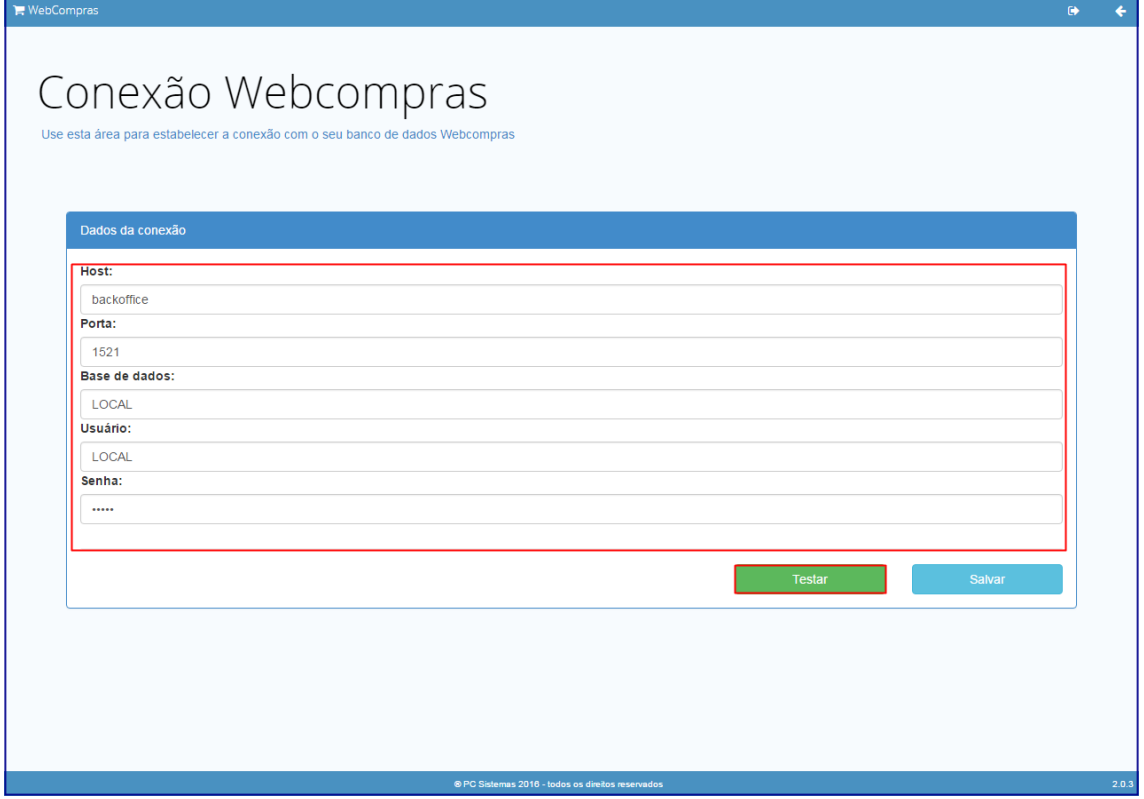

5.6 Será apresentada na tela mensagem "**Conexão realizada com sucesso**", clique o botão **OK**;

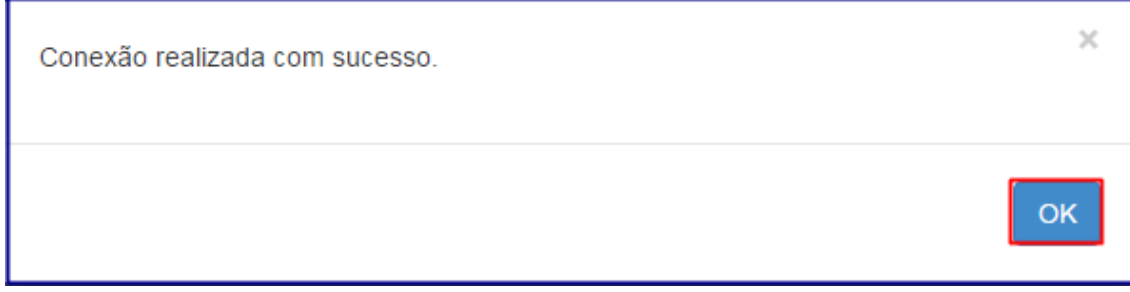

### 5.7 Clique o botão **Salvar**;

5.8 Será apresentada na tela a mensagem "**Configuração salva com sucesso**", clique o botão **OK**;

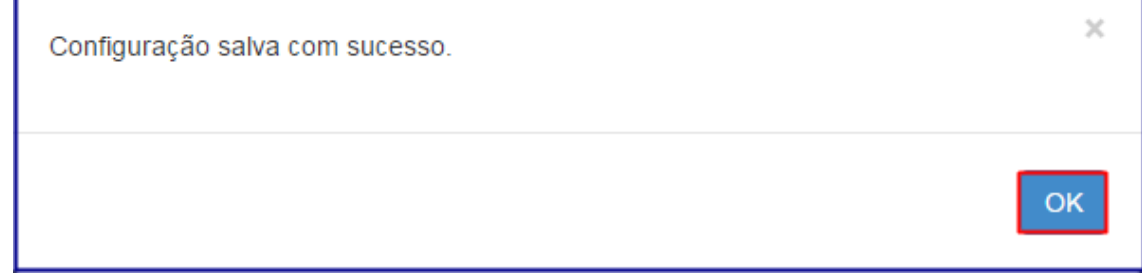

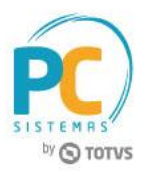

- 5.9 Clique em **Troca de Senha**;
- 5.10 Preencha os campos **Senha atual**, **Nova senha** e **Repetir** senha, em seguida clique o botão **Salvar**;

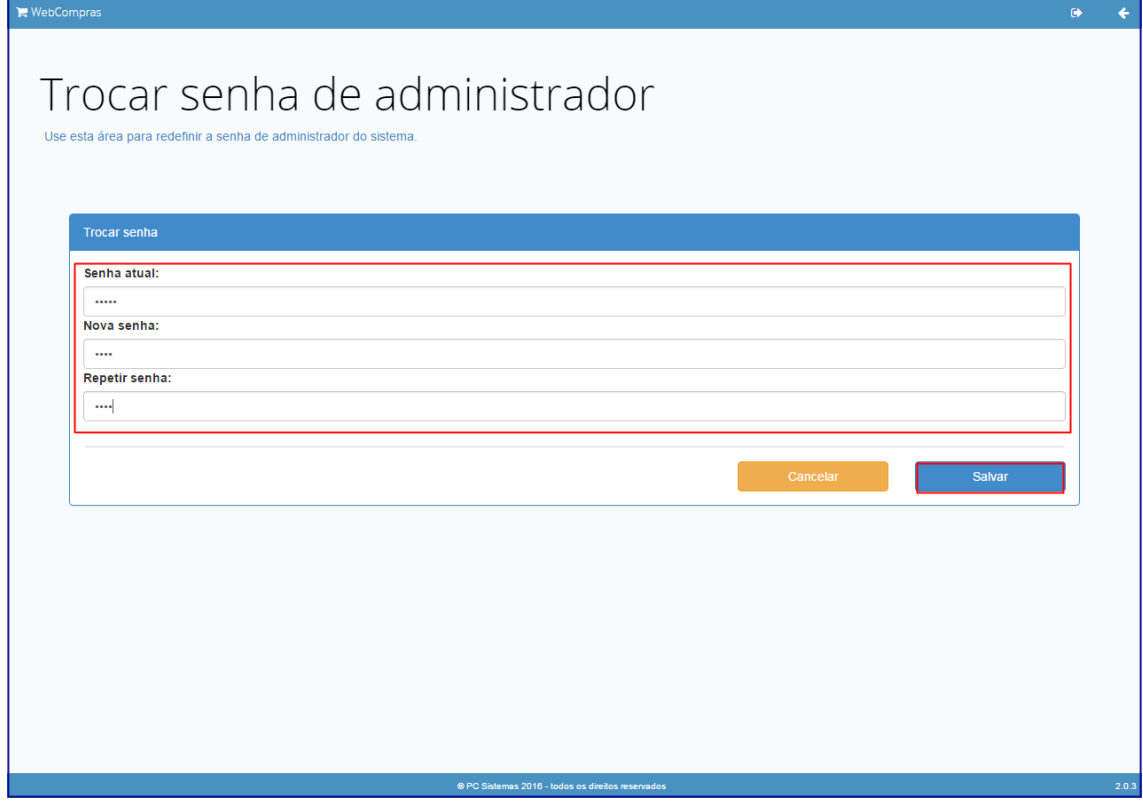

5.11 Clique em **Parâmetros de configuração**;

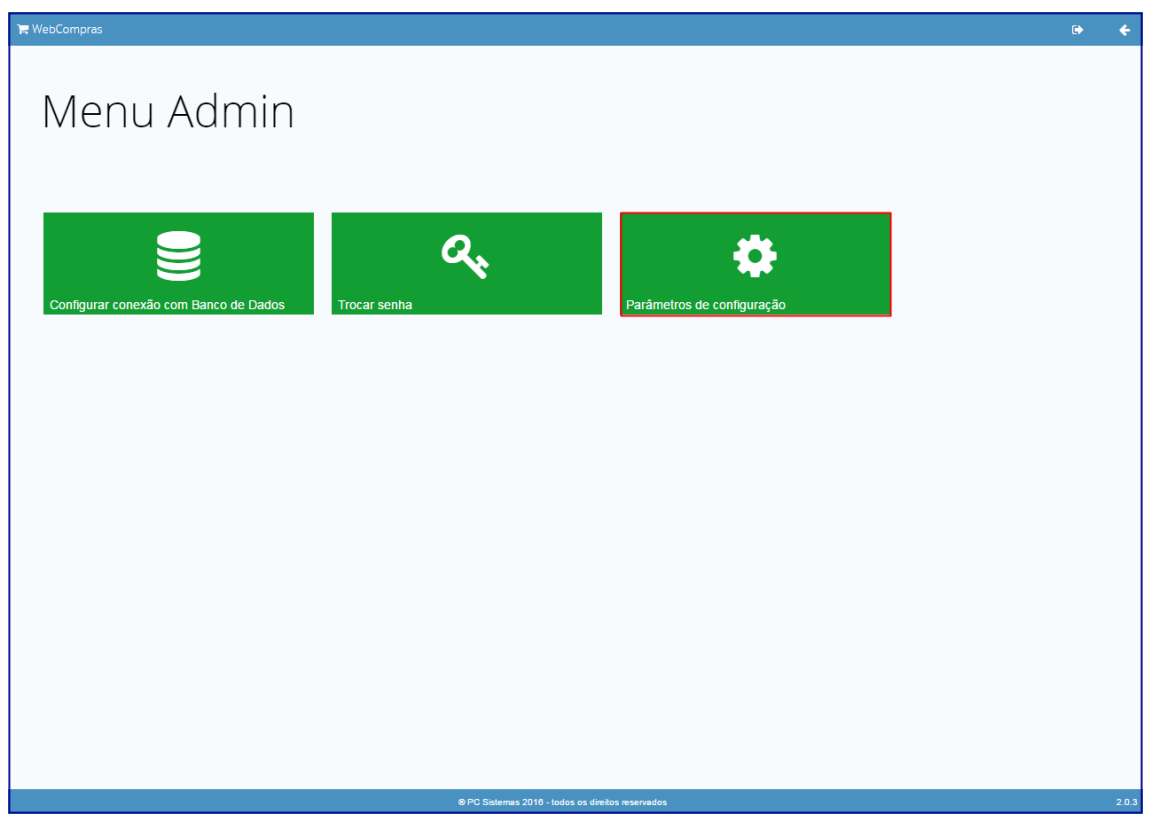

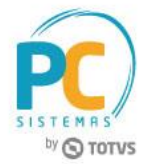

5.12 Informe o **Número de casas após a vírgula na precificação**, em seguida clique o botão **Salvar**;

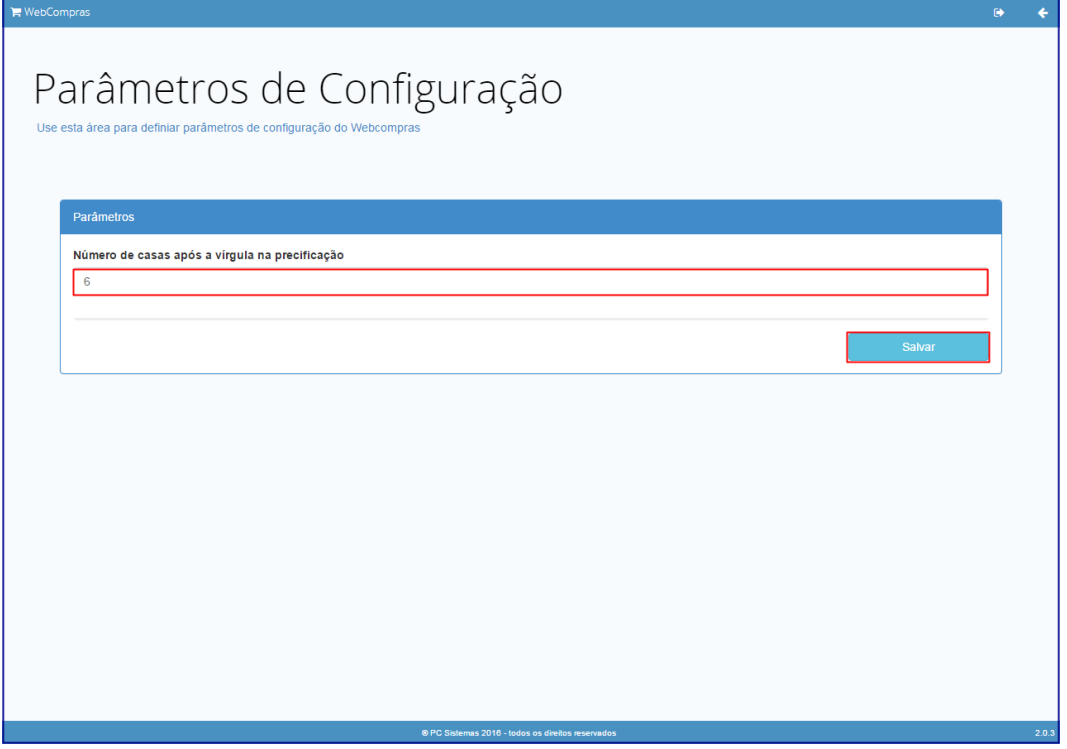

## <span id="page-12-0"></span>**6. WebCompras em sistema Web**

Para utilizar o WebCompras em sistema Web, siga os procedimentos abaixo:

- 6.1 Acesse a internet, digite na barra de endereço o **IP** e **Porta do Sevidor**;
- 6.2 Informe o **login** e **senha**, em seguida clique o botão **Entrar**;

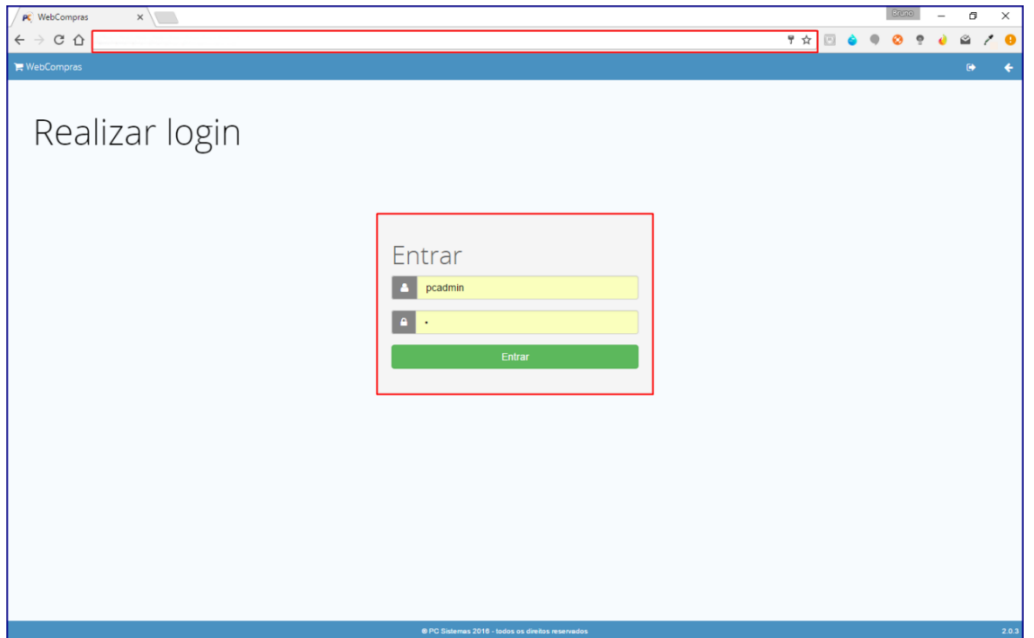

© Todos os direitos reservados. – PC Sistemas – v. 1.0 - Data: 07/03/2017 RQ.GBC.001 v.1.2 Página **13** de 27

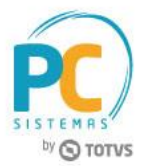

6.3 Selecione a **Filial** no campo **Fornecedores**, em seguida clique o botão **Prosseguir**;

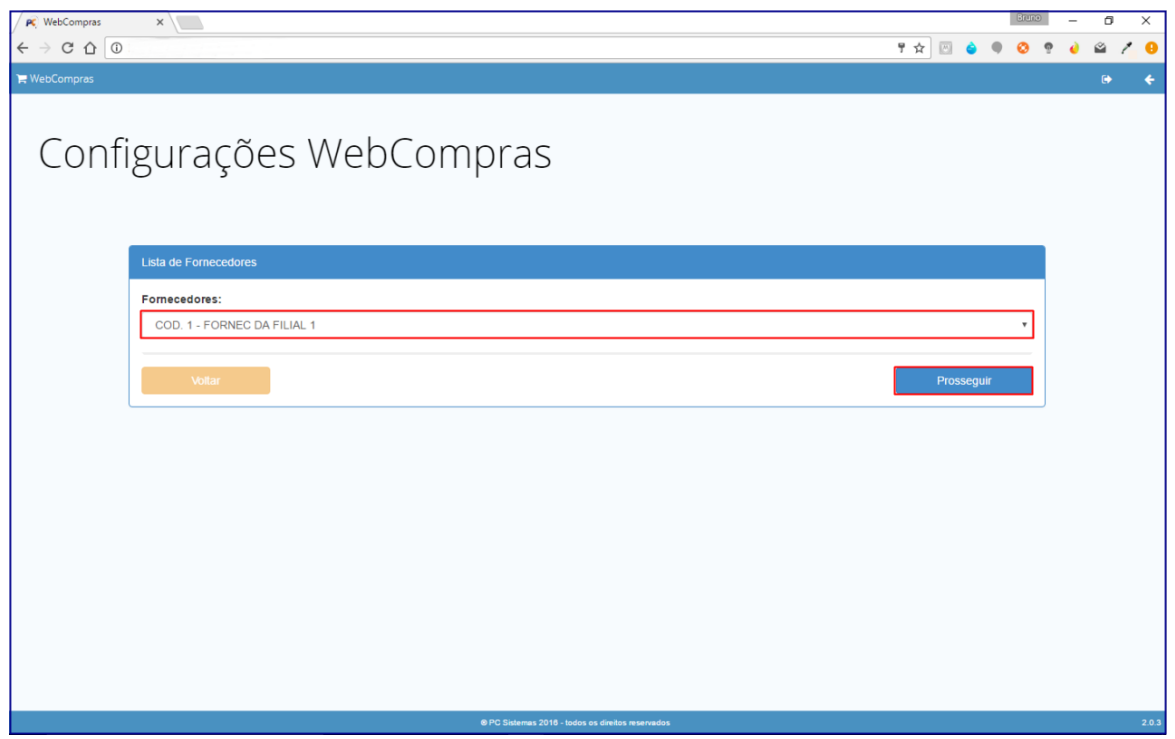

6.4 Selecione o botão **Cotação em andamento**;

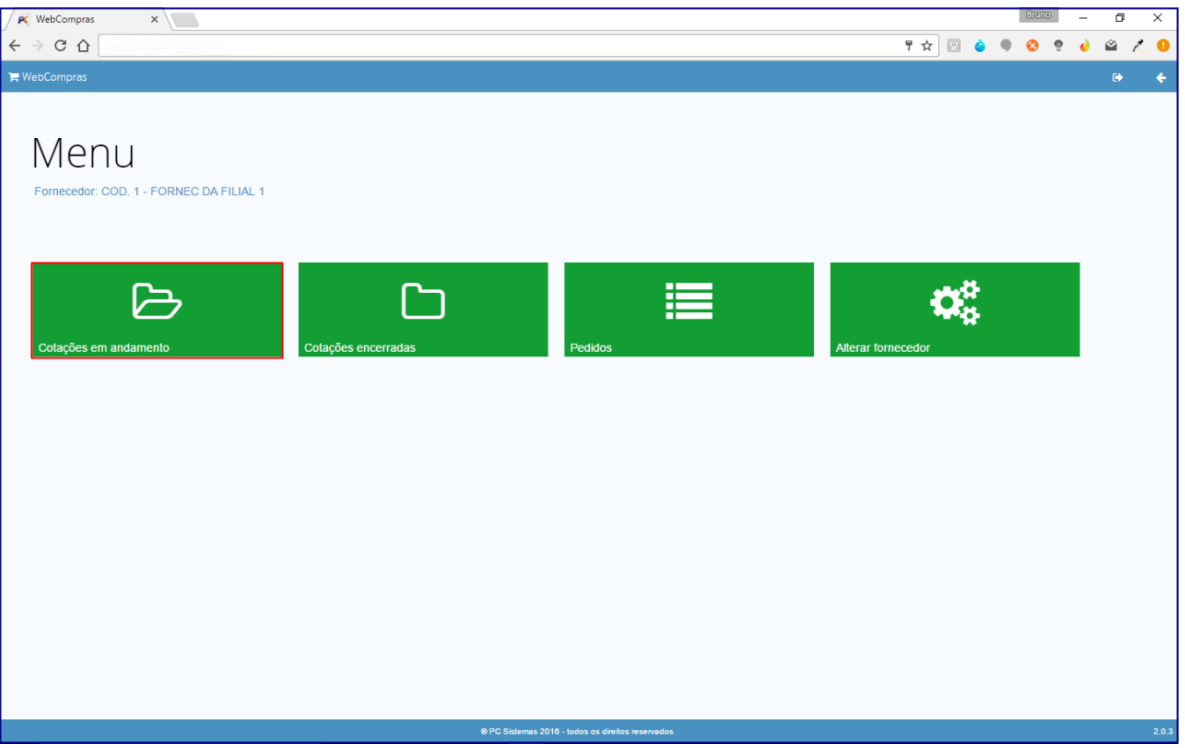

© Todos os direitos reservados. – PC Sistemas – v. 1.0 - Data: 07/03/2017 RQ.GBC.001 v.1.2 Página **14** de 27

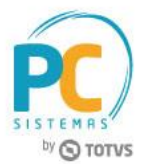

- 6.5 Será apresentada na tela **Dados da cotação**, todas as cotações que estão em andamento;
- 6.6 Informe os valores dos produtos, em seguida clique o botão **Gravar preços**;

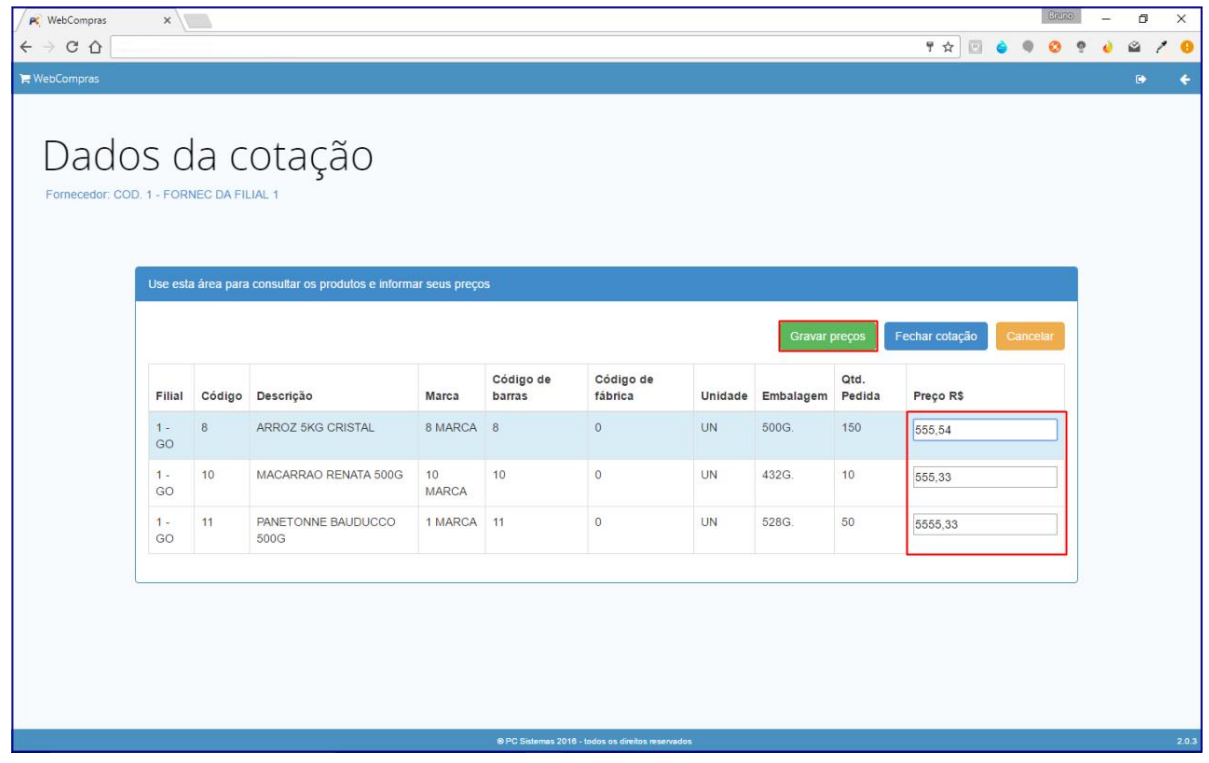

6.7 Clique o botão **Cotações encerradas**;

![](_page_14_Picture_64.jpeg)

![](_page_15_Picture_1.jpeg)

6.8 Será apresenta na tela **Dados da cotação**, todas as cotações que foram encerradas;

**Observação:** essa tela é de visualização, não é permitido fazer nenhuma alteração.

![](_page_15_Picture_63.jpeg)

### 6.9 Clique o botão **Pedidos**;

![](_page_15_Picture_64.jpeg)

![](_page_16_Picture_1.jpeg)

6.10 Na tela **Pedidos**, será apresentado todos os pedidos gerados;

### 6.11 Clique o botão **Imprimir**;

![](_page_16_Picture_61.jpeg)

6.12 Será apresentado o pedido em formato PDF.

![](_page_16_Picture_62.jpeg)

![](_page_17_Picture_1.jpeg)

# <span id="page-17-0"></span>**7. Instalar Aplicativo para Dispositivos Móveis (Android)**

Para instalar o processo WebCompras no Aplicativo, siga os procedimentos abaixo:

- 7.1 Acesse a internet, digite na barra de endereço o **IP** e **Porta do Servidor/webcompras**;
- 7.2 Será apresentada a mensagem para baixar o WebCompras mobile, clique o botão **Baixar WebCompras mobile**;

![](_page_17_Picture_6.jpeg)

### 7.3 Clique em **Install**;

![](_page_17_Picture_89.jpeg)

© Todos os direitos reservados. – PC Sistemas – v. 1.0 - Data: 07/03/2017 RQ.GBC.001 v.1.2 Página **18** de 27

# **TUTORIAL WEBCOMPRAS**

![](_page_18_Picture_1.jpeg)

7.4 Aguarde o processo de instalação;

![](_page_18_Picture_54.jpeg)

7.5 Clique em **Done** para fecha a tela de instalação;

![](_page_18_Picture_55.jpeg)

© Todos os direitos reservados. – PC Sistemas – v. 1.0 - Data: 07/03/2017 RQ.GBC.001 v.1.2 Página **19** de 27

![](_page_19_Picture_1.jpeg)

# <span id="page-19-0"></span>**8. WebCompras - Aplicativo para Dispositivos Móveis (Android)**

Para utilizar o processo WebCompras por Aplicativo, siga os procedimentos abaixo:

- 8.1 Acesse o aplicativo em seu celular;
- 8.2 Clique o botão **Conectar em**;

![](_page_19_Picture_6.jpeg)

8.3 Selecione o servidor que será utilizado;

![](_page_19_Picture_8.jpeg)

© Todos os direitos reservados. – PC Sistemas – v. 1.0 - Data: 07/03/2017 RQ.GBC.001 v.1.2 Página **20** de 27

![](_page_20_Picture_1.jpeg)

## **Observações:**

- Para incluir um novo servidor clique em
- Preencha os campos **Descrição**, **URL / Hostname**, **Porta** e **Credenciais**;
- Clique o botão **Testar Conexão**;
- Clique em **Salvar**;

![](_page_20_Picture_7.jpeg)

8.4 Clique o botão **Entrar**;

![](_page_20_Picture_9.jpeg)

© Todos os direitos reservados. – PC Sistemas – v. 1.0 - Data: 07/03/2017 RQ.GBC.001 v.1.2 Página **21** de 27

by **O** TOTVS

8.5 Selecione a **Filial**, clique em **Abertas**;

![](_page_21_Picture_3.jpeg)

8.6 Selecione a cotação conforme necessidade;

![](_page_21_Picture_5.jpeg)

© Todos os direitos reservados. – PC Sistemas – v. 1.0 - Data: 07/03/2017 RQ.GBC.001 v.1.2 Página **22** de 27

# **TUTORIAL WEBCOMPRAS**

**S TOTVS** 

8.7 Clique no filtro, para precificar o produto;

![](_page_22_Picture_3.jpeg)

8.8 Informe o valor do produto, em seguida clique o botão **Salvar**;

![](_page_22_Picture_5.jpeg)

© Todos os direitos reservados. – PC Sistemas – v. 1.0 - Data: 07/03/2017 RQ.GBC.001 v.1.2 Página **23** de 27

8.9 Clique o botão **Salvar**;

![](_page_23_Picture_2.jpeg)

8.10 Clique o botão **Fechadas**;

![](_page_23_Picture_4.jpeg)

© Todos os direitos reservados. – PC Sistemas – v. 1.0 - Data: 07/03/2017 RQ.GBC.001 v.1.2 Página **24** de 27

![](_page_23_Picture_9.jpeg)

![](_page_24_Picture_1.jpeg)

8.11 Será apresentada todas as cotações fechadas, selecione a cotação conforme necessidade;

**Observação:** essa tela é de visualização, não é permitido fazer nenhuma alteração.

![](_page_24_Picture_73.jpeg)

8.12 Clique o botão **Pedidos**;

![](_page_24_Picture_6.jpeg)

© Todos os direitos reservados. – PC Sistemas – v. 1.0 - Data: 07/03/2017 RQ.GBC.001 v.1.2 Página **25** de 27

8.13 Selecione o pedido conforme necessidade;

![](_page_25_Picture_2.jpeg)

8.14 Será apresentado na tela o pedido.

![](_page_25_Picture_65.jpeg)

© Todos os direitos reservados. – PC Sistemas – v. 1.0 - Data: 07/03/2017 RQ.GBC.001 v.1.2 Página **26** de 27

![](_page_25_Picture_9.jpeg)

![](_page_26_Picture_1.jpeg)

Mantenha o **WinThor Atualizado**, assim você proporciona o crescimento da sua empresa através de soluções criadas especialmente para o seu negócio!

Estamos à disposição para mais esclarecimentos e sugestões.

**Fale com a PC:** [www.pcsist.com.br](http://www.pcsist.com.br/) **Central de Relacionamento** - (62) 3250 0210

© Todos os direitos reservados. – PC Sistemas – v. 1.0 - Data: 07/03/2017 RQ.GBC.001 v.1.2 Página **27** de 27